## **ATTACHING RECEIPTS**

**Concur Expense Reimbursement System** 

According to [Procedure 16-11—Reimbursement of Travel Expenses,](https://www.uottawa.ca/administration-and-governance/procedure-16-11-reimbursement-travel-expenses) you must attach original itemized receipts, boarding passes, conference programs and all other documentation related to your travel reimbursement claim.

To attach a receipt, you have multiple options:

- Take a picture with a smartphone or a tablet.
- Scan and save the image on your computer.
- Send the receipt photo or image to Concur to add it to your available receipts.

## **PICTURES TAKEN WITH SMARTPHONE OR TABLET**

Once you have verified your email address in your profile settings, you can easily email pictures of receipts taken by your smartphone or tablet to add them to your **Available Receipts**.

Note that you can confirm multiple email addresses at once. You can thus upload receipts from your smartphone as well as from your Outlook account.

- **1.** Take a picture of the receipt.
- **2.** Email the picture to [receipts@concur.com.](mailto:receipts@concur.com)
- **3.** Within a few minutes, the image should appear in your Available Receipts.
- **4.** To view your emailed receipts, select the **Expense** header.
- **5.** Scroll down to **Available Receipts**.

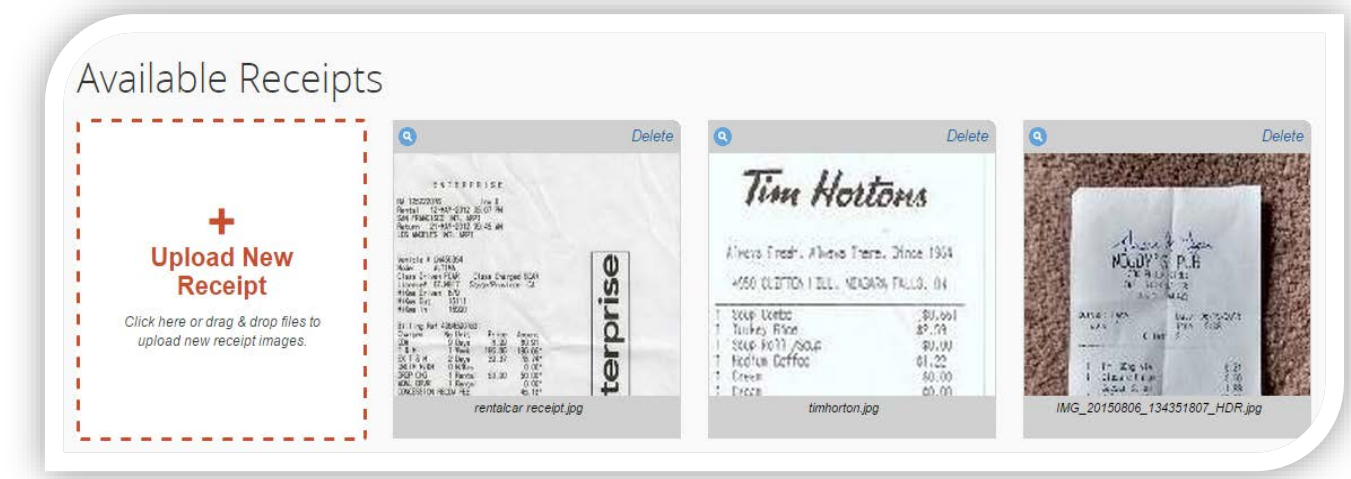

## **SCANNED AND SAVED RECEIPTS ON YOUR COMPUTER**

You can upload receipt images from your computer. To do so, create an expense in your claim report and attach the receipt image by following these steps:

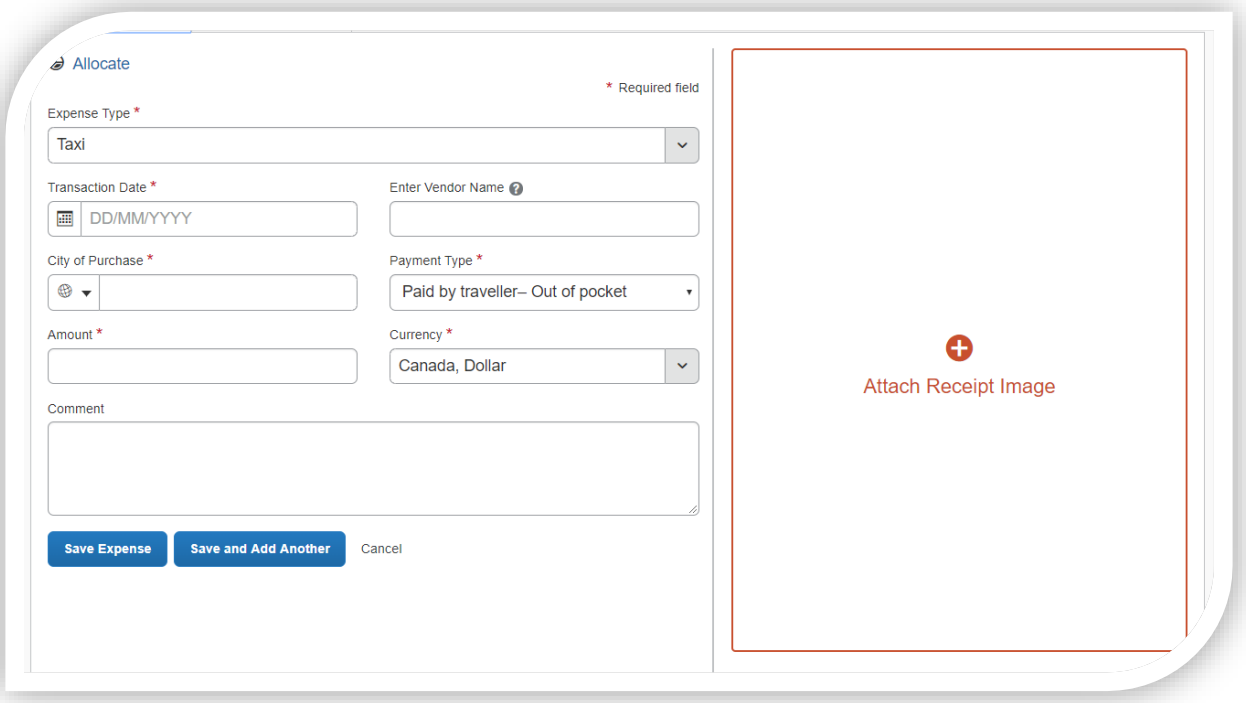

- **1.** Select **+Attach Receipt Image** on the right of the screen.
- **2.** Select **+Upload Image Receipt**.
- **3.** Find the receipt image file on your computer.
- **4.** Select **Open**.
- **5.** The uploaded image will appear on the right side of the screen to facilitate entry of the receipt information.
- **6.** Once you have entered the information for this expense, select **Save Expense**.

**Note**: You can attach more than one image for each expense by selecting **Append** in the lower right corner of the receipt image. You must select **Save the Expense** before attaching a second image for the expense.